W celu wykonania pomiaru na termowadze firmy NETZSCH STA 449C należy:

1) Zmaksymalizować okno: "STA 449 C" lub uruchomić program pomiarowy klikając dwukrotnie na ikonę TG-DTA-MS na środku ekranu.

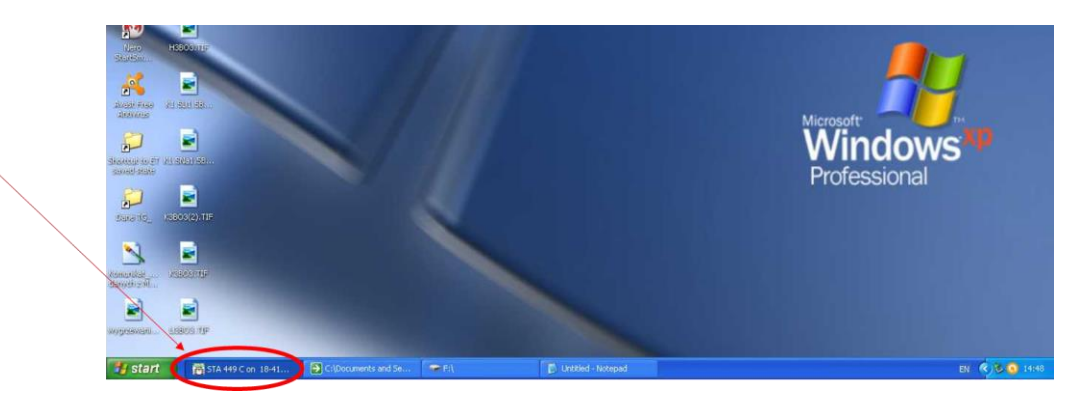

Powinno się wyświetlić okno takie jak poniżej.

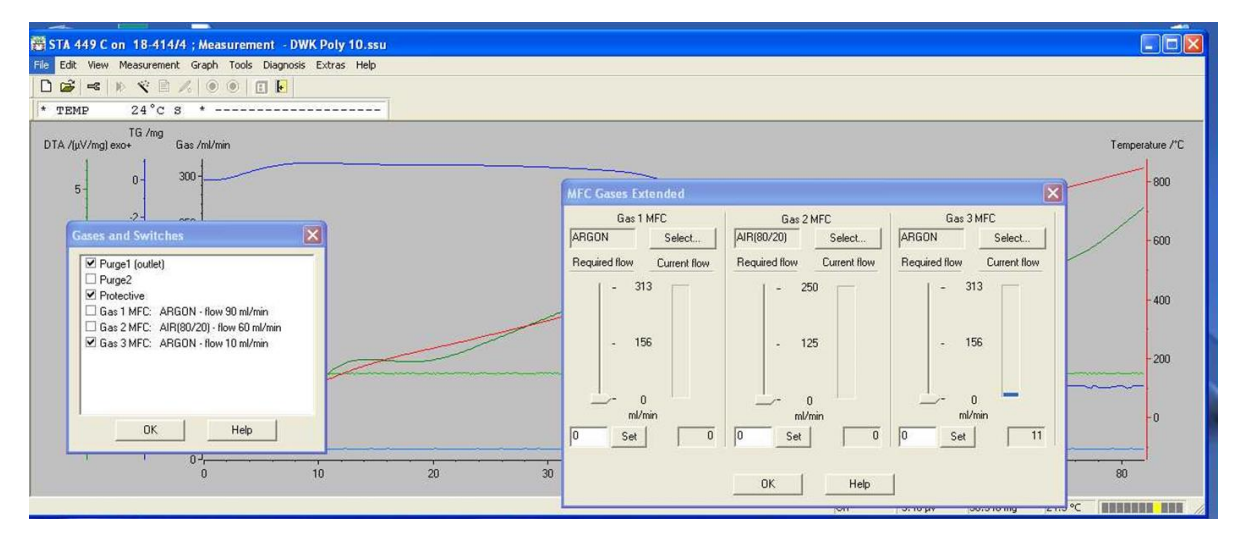

2) W górnym menu wybrać "File", a następnie "New" z rozwijanego menu.

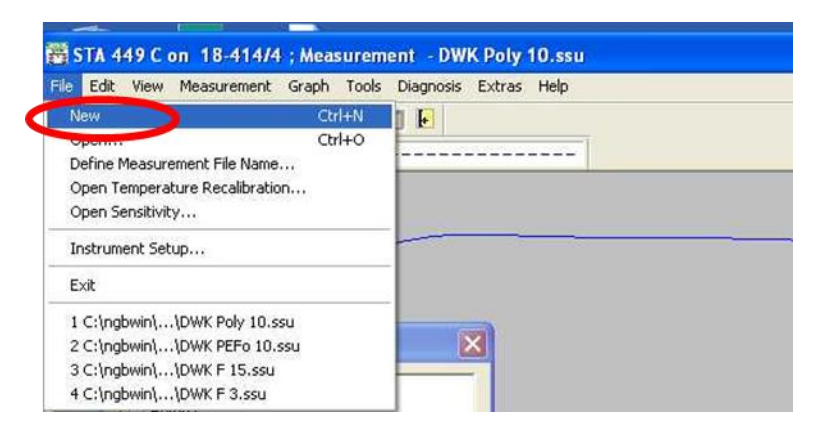

3) W oknie dialogowym, które się pojawi na ekranie kliknij przycisk "Yes"

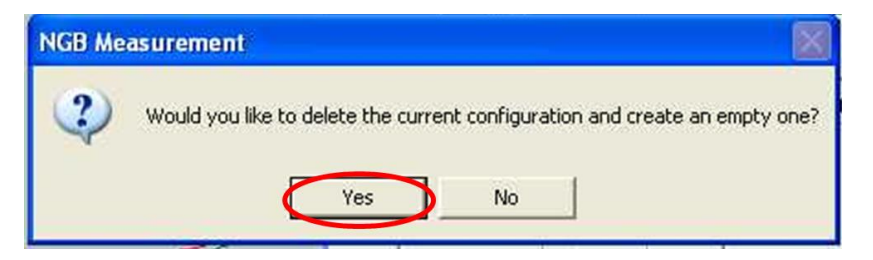

WAŻNE: W następnych oknach dialogowych NIE WOLNO klikać na przycisk "OK", bo będzie trzeba zacząć programować pomiar od początku. Należy klikać na przycisk "CONTINUE".

4) Pojawi się okno dialogowe, które należy wypełnić. Najważniejsze to: typ pomiaru (przycisk opcji w lewym górnym rogu) oraz nazwa pliku (okienka w prawym górnym rogu) i masa próbki oraz tygla (JEDNOSTKA: mg, nie gram!) Nazwę pomiaru oraz te masy należy również zanotować w zeszycie w pokoju termowagi.

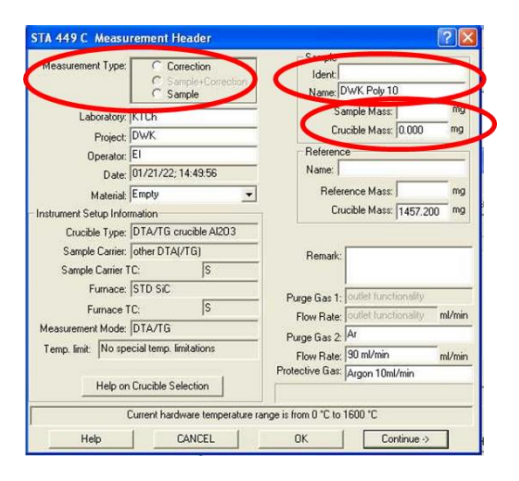

5) Po wypełnieniu należy kliknąć przycisk "Continue".

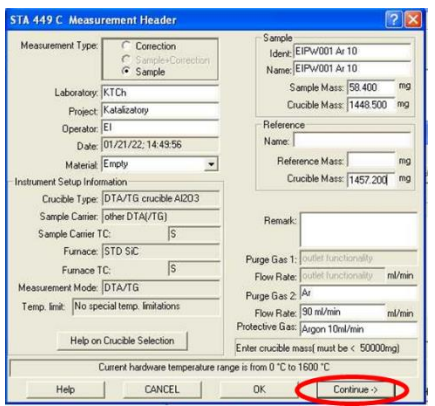

6) Gdy pojawi się okno dialogowe należy wybrać plik "Tcalzero.tcx"

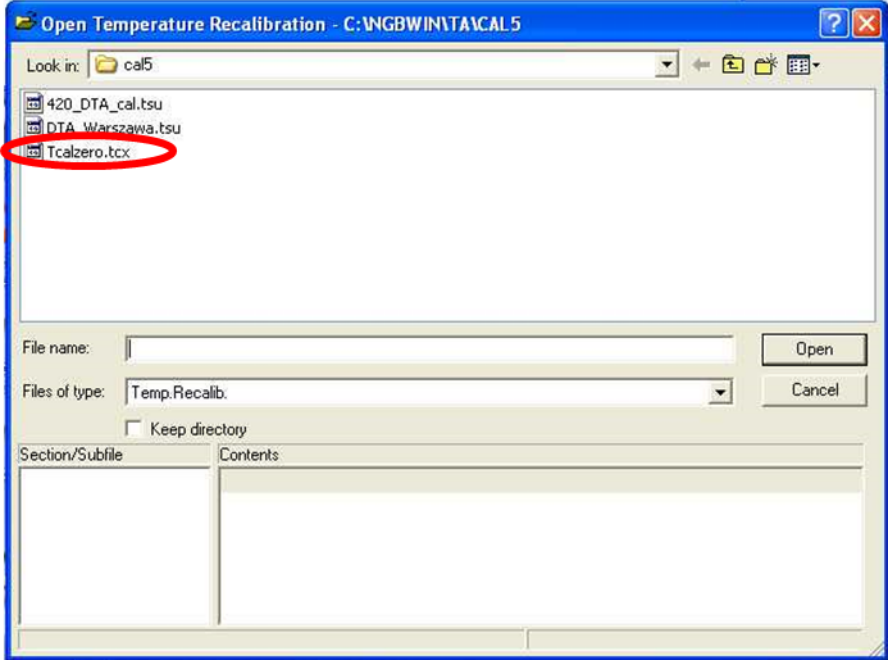

7) W następnym oknie dialogowym należy wybrać plik "Senszero.exx"

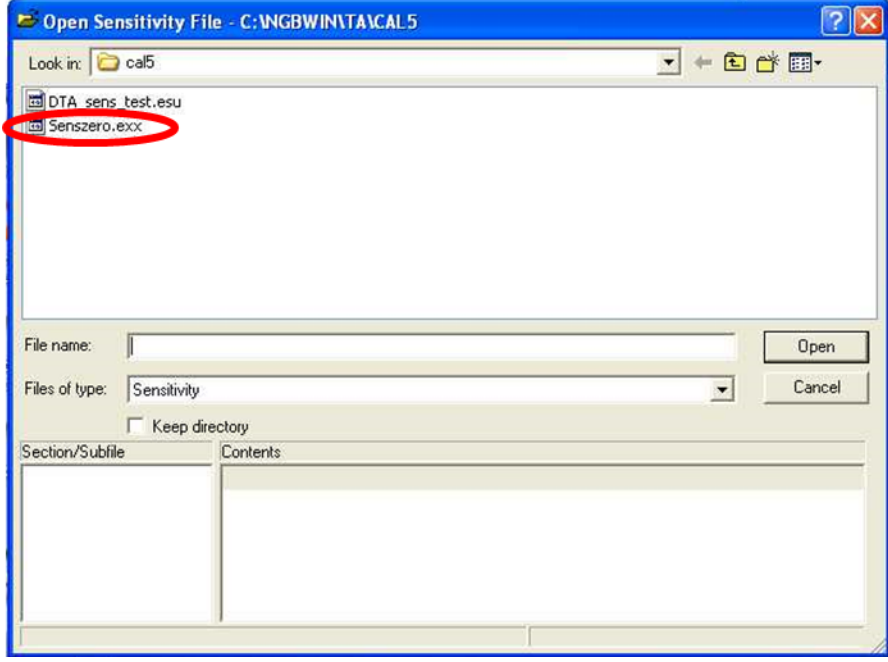

8) Następnie pojawi się okno dialogowe (jak to poniżej), w którym należy wprowadzić program temperaturowy pomiaru.

BARDZO WAŻNE: Przez wagę musi stale przepływać ok. 10 ml gazu obojętnego na minutę w celu zabezpieczenia jej elementów przed produktami wydzielającymi z próbki.

Należy się upewnić, że zaznaczone jest pole wyboru "Protective" i zmienić przepływ na 10 ml/min.

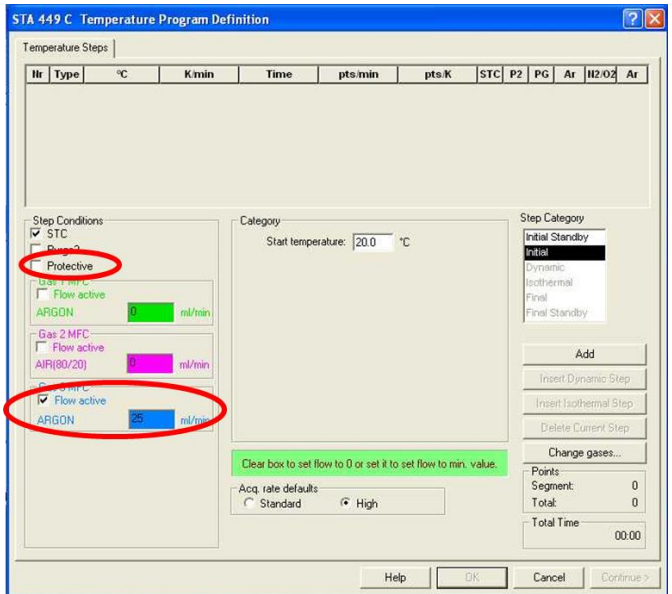

Zależnie od tego czy pomiar ma być prowadzony w atmosferze argonu czy powietrza syntetycznego należy wypełnić odpowiedni fragment: "Gas 1 MFC" lub "Gas 2 MFC". W przypadku pomiaru w powietrzu należy również zaznaczyć pole wyboru "Purge 2".

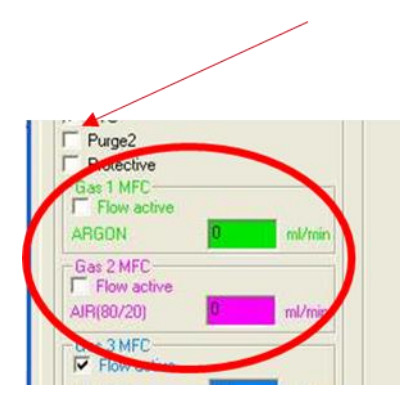

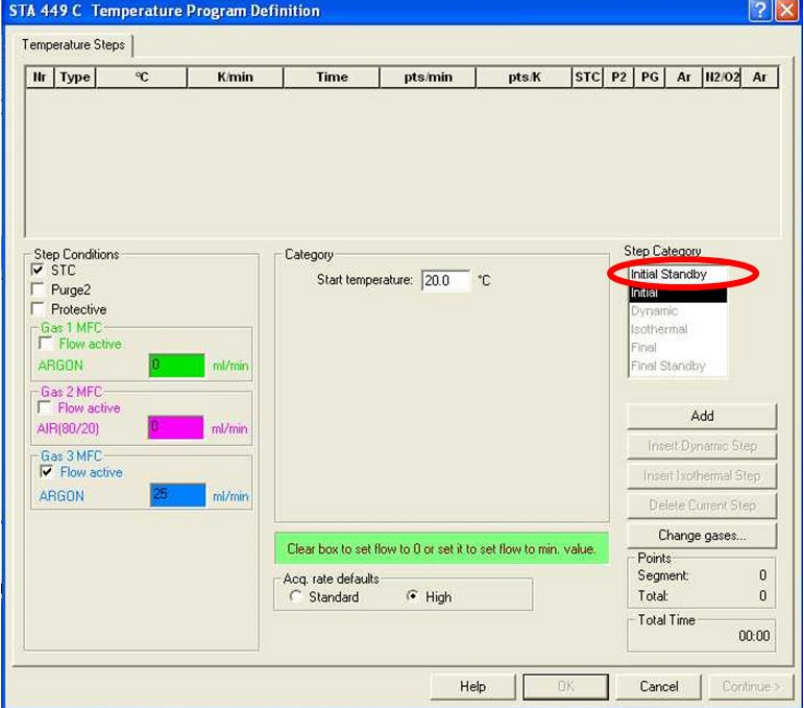

Po prawej stronie należy wybrać opcję "Initial Stabdby" w Oknie "Step Category"

9) Po środku pojawią się trzy okienka, w których należy wpisać temperaturę (pierwsze okienko) oraz czas trzymania próbki w wybranej temperaturze (trzecie okienko). Drugie okno wypełni się automatycznie. Należy się upewnić, że wybrany jest przycisk opcji "Start", co spowoduje, że po tym czasie zacznie się pomiar.

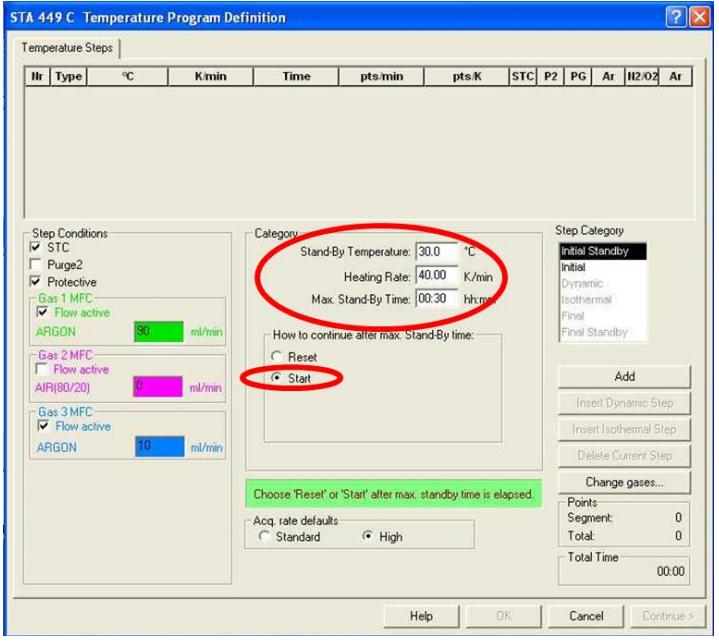

10) Po wypełnieniu należy kliknąć przycisk "Add"

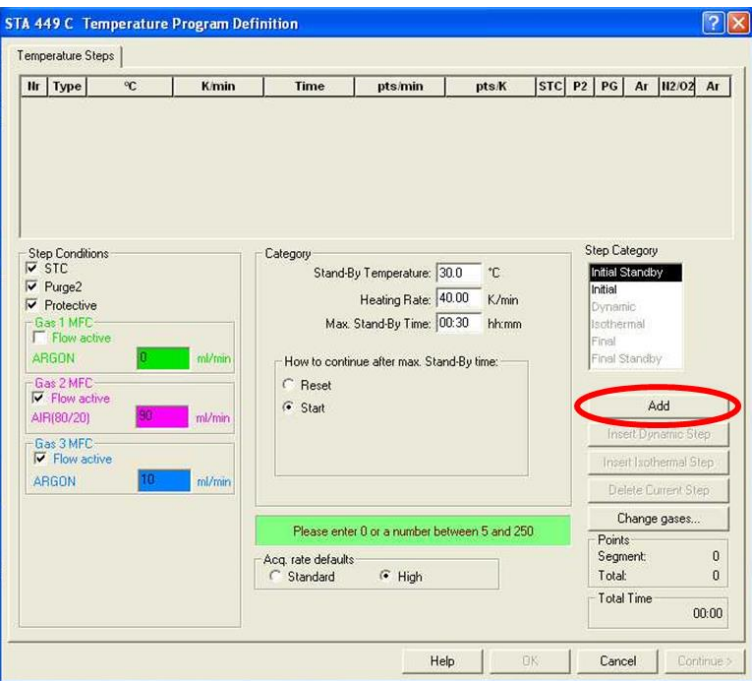

11) Następnie należy wybrać opcję "Dynamic" w oknie "Step Category" i wypełnić dwa górne okienka po środku ekranu wartościami końcowej temperatury grzania oraz tempa grzania. Pozostałe dwa okienka zostaną wypełnione automatycznie.

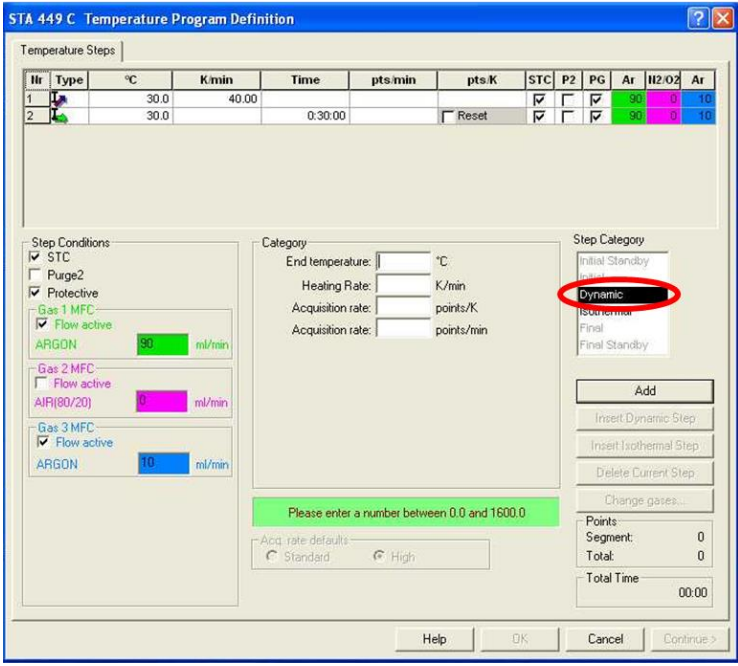

Po tym etapie można dodać zmienić tempo grzania, atmosferę gazów omywającą próbkę, ustawić chłodzenie próbki lub fragment grzania w stałej temperaturze...lub zakończyć pomiar.

12) Jako ostatni etap programu należy wybrać opcję "Final" w oknie "Step Category" (1) i wpisać temperaturę ok 30 deg wyższą od najwyższej temperatury grzania w okienku po środku ekranu (2) i nacisnąć "Add" (3).

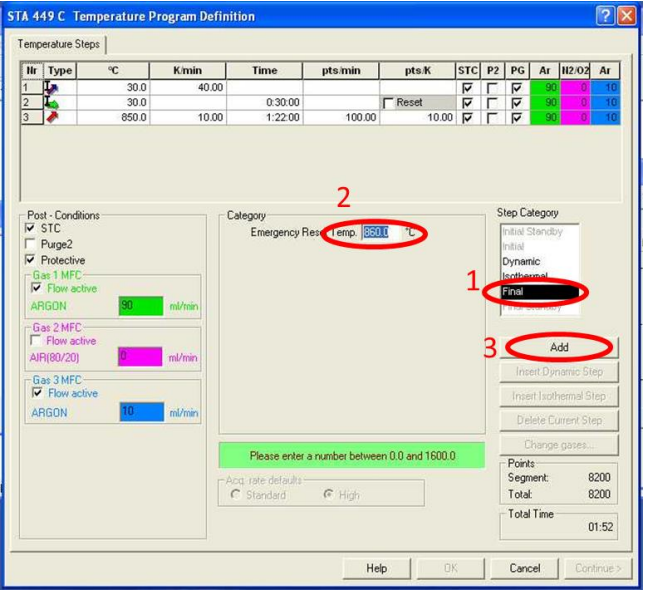

13) Pojawi się okno z warunkami "Final Standby" (jak poniżej). Zamiast wypełniać okienka, należy sprawdzić czy w kolumnie PG (protective gas) zaznaczone jest pole wyboru we wszystkich wierszach i że jest przepływ Ar.

Jeśli tak, należy kliknąć przycisk "Continue".

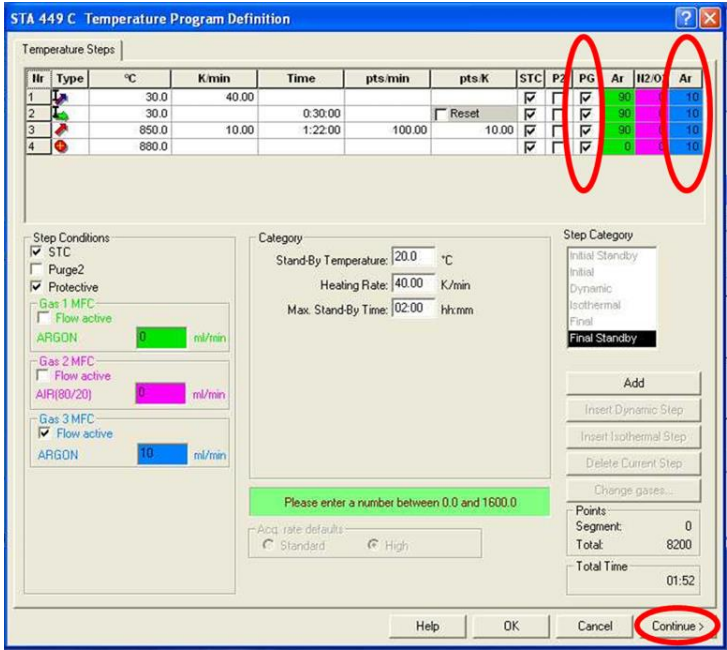

14) Pojawi się okno dialogowe, w którym należy wpisać (po upewnieniu się, że zapisujemy w dobrym folderze) nazwę pliku i klinknąć przycisk "Save"

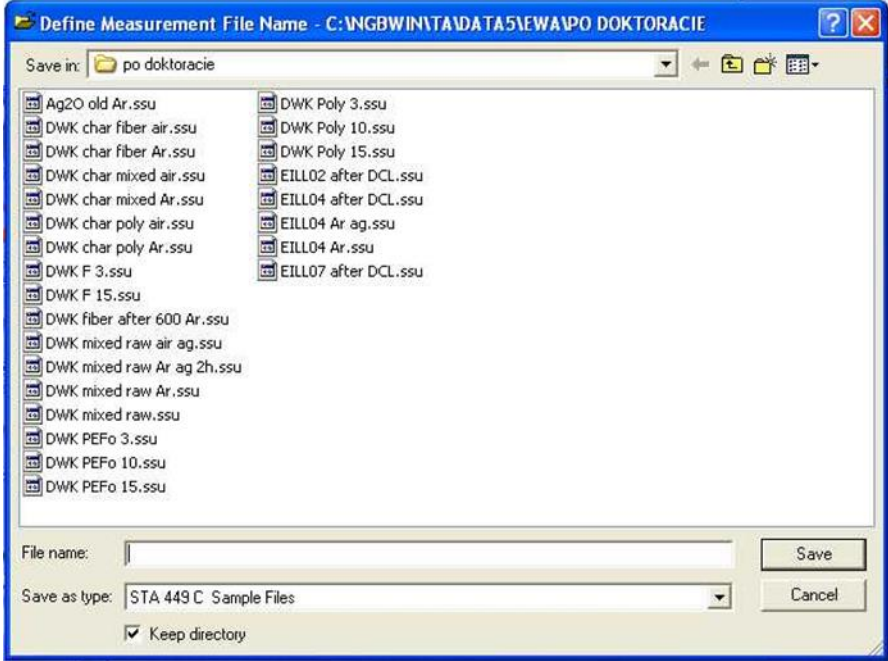

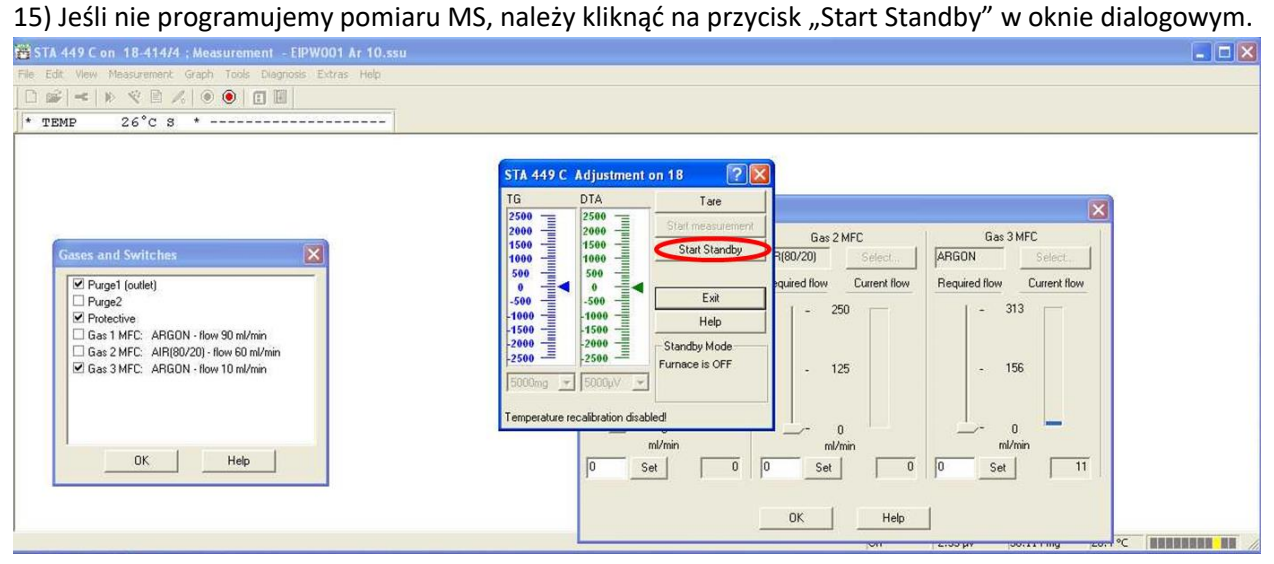